# PythonでREST APIを使用するためのセキュアア クセスの設定

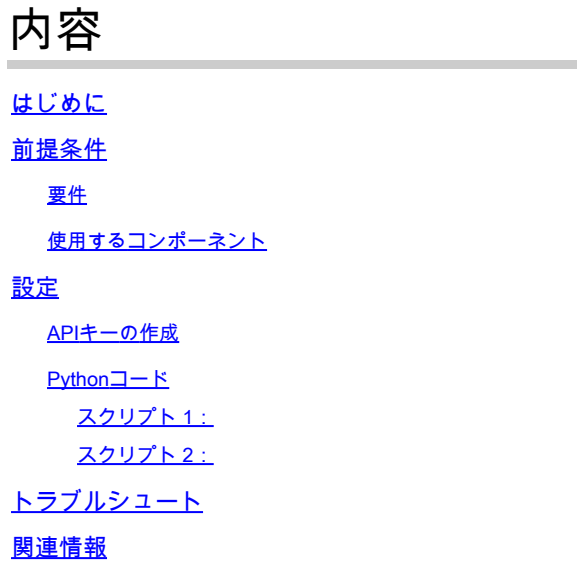

## はじめに

このドキュメントでは、APIアクセスを設定し、これを使用してセキュアアクセスからリソース 情報を取得する手順について説明します。

### 前提条件

次の項目に関する知識があることが推奨されます。

- 1. Python 3.x
- 2. REST API
- 3. シスコセキュアアクセス

### 要件

次に進む前に、次の要件を満たす必要があります。

- Full Adminuserロールを持つCisco Secure Accessユーザアカウント。
- セキュアアクセスにサインインするためのCisco Security Cloudシングルサインオン (SCSO)アカウント。

使用するコンポーネント

このドキュメントの情報は、次のソフトウェアとハードウェアのバージョンに基づいています。

• セキュアアクセスダッシュボード

• Python

このドキュメントの情報は、特定のラボ環境にあるデバイスに基づいて作成されました。このド キュメントで使用するすべてのデバイスは、クリアな(デフォルト)設定で作業を開始していま す。本稼働中のネットワークでは、各コマンドによって起こる可能性がある影響を十分確認して ください。

設定

セキュアアクセスAPIは、標準のRESTインターフェイスを提供し、OAuth 2.0のクライアント資 格情報フローをサポートします。開始するには、セキュアアクセスにサインインし、セキュアア クセスAPIキーを作成します。次に、APIクレデンシャルを使用してAPIアクセストークンを生成 します。

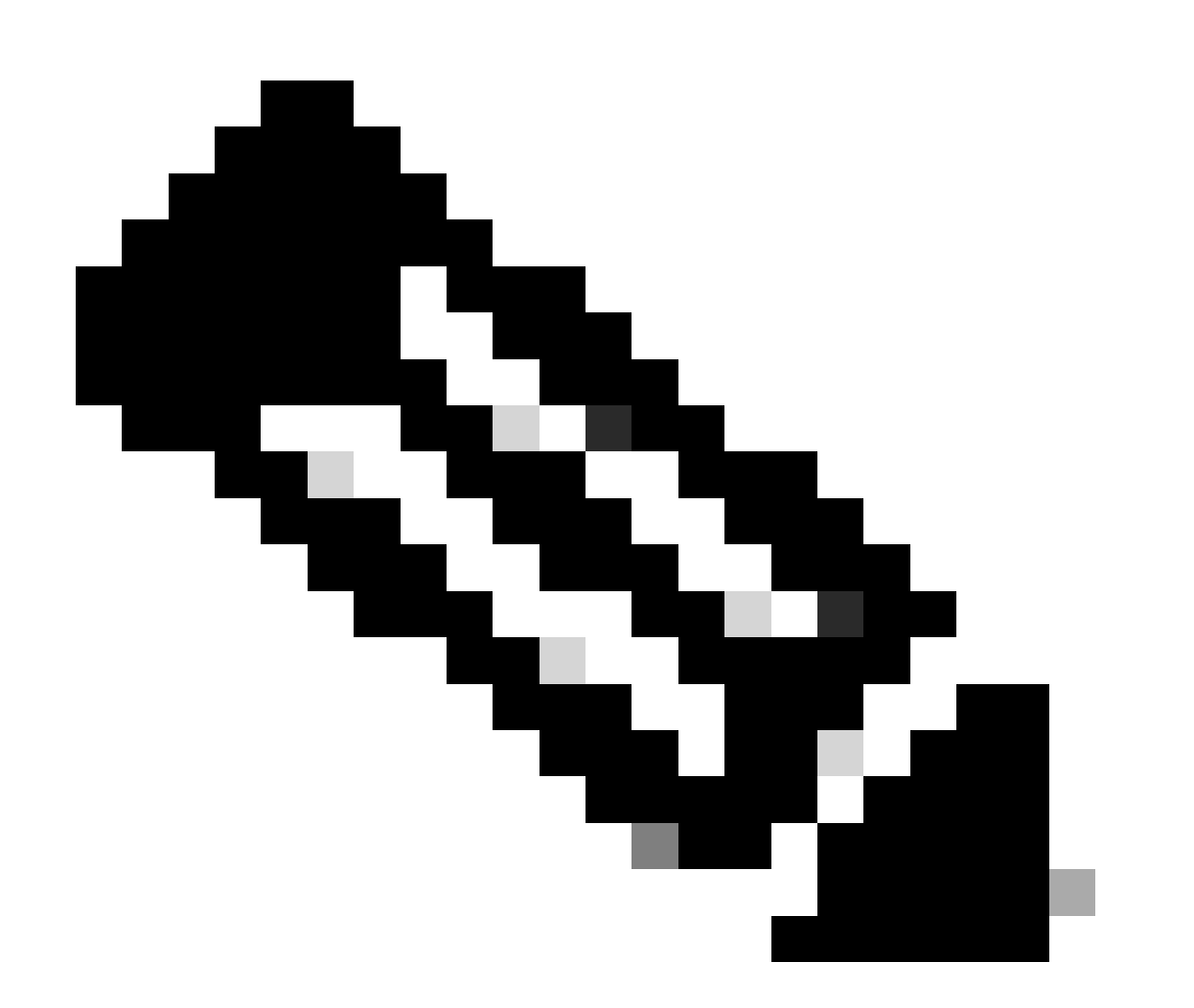

注:APIキー、パスワード、シークレット、トークンを使用すると、プライベートデータに アクセスできます。他のユーザまたは組織と資格情報を共有することはできません。

この記事に記載されているスクリプトを実行する前に、セキュアアクセスダッシュボードから APIキーを設定します。

APIキーの作成

次の手順でAPIキーとシークレットを作成します。Secure AccessにURL:[Secure Accessで](https://dashboard.see.cisco.com)サイン インします。

- 1. 左側のサイドバーからAdminオプションを選択します。 Admin
	- でオプションを選択します。 **API Keys**:

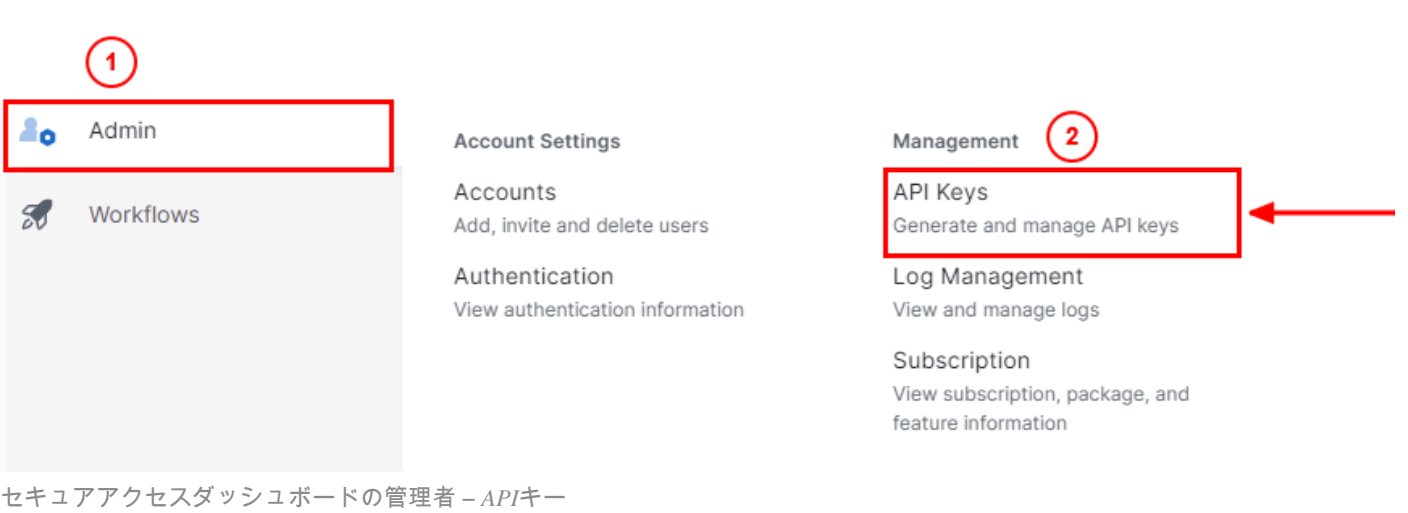

#### 3. 右上隅の**+** ボタンをクリックして、新しいAPIキーを追加します。

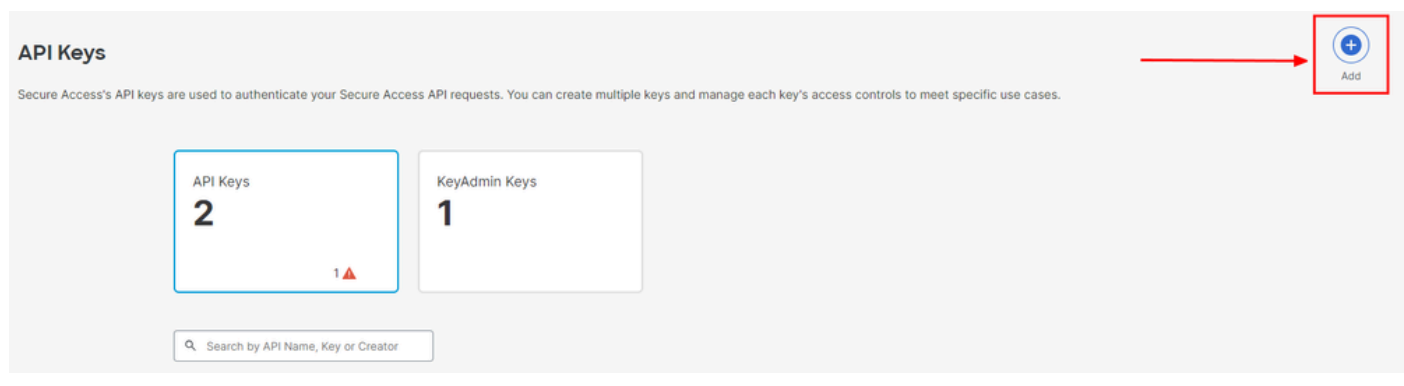

セキュアアクセス – *API*キーの追加

4. **API Key Name, Description**(オプション)を入力し、必要に応じてKey scopeとExpiry date を選択します。完了したら、 **Create**のボタンをクリックします。

Add New API Key

To add this unique API key to Secure Access, select its scope-what it can do-and set an expiry date. The key and secret created here are unique.<br>Deleting, refreshing or modifying this API key may break or interrupt integra

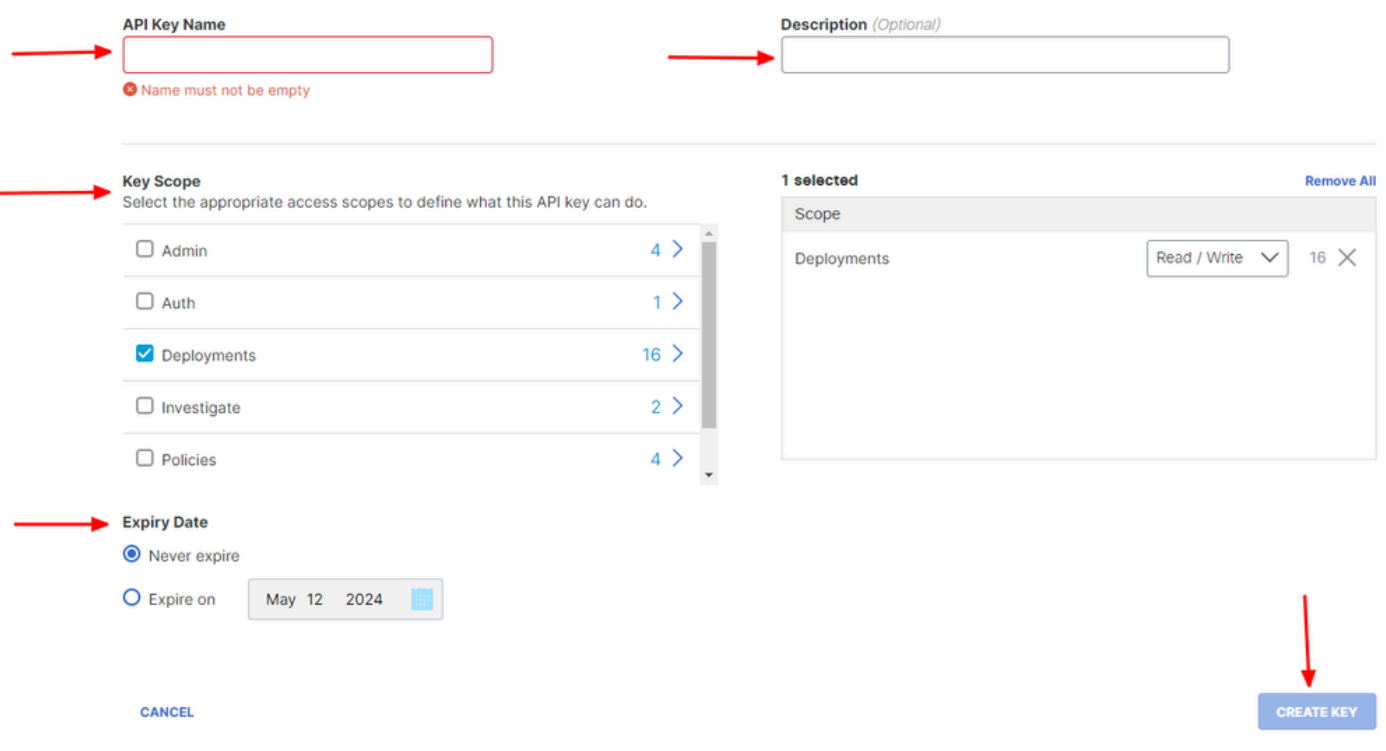

セキュアアクセス – *API*キーの詳細

#### 5. API Keyと **Key Secret** をコピーし、ACCEPT AND CLOSE:をクリックします。

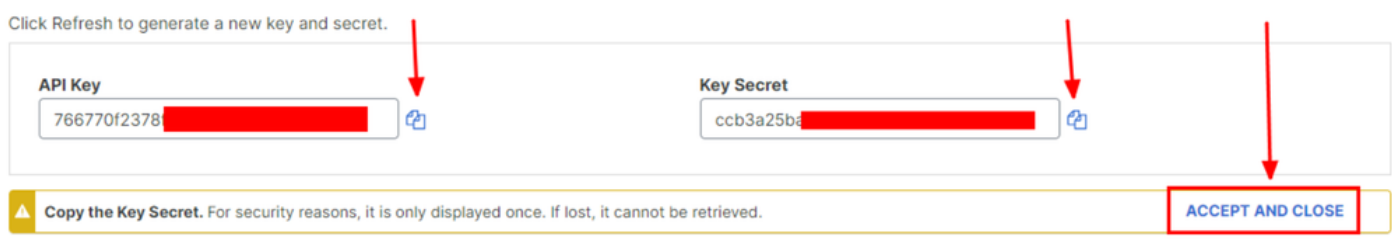

セキュアなアクセス:*API*キーとシークレット

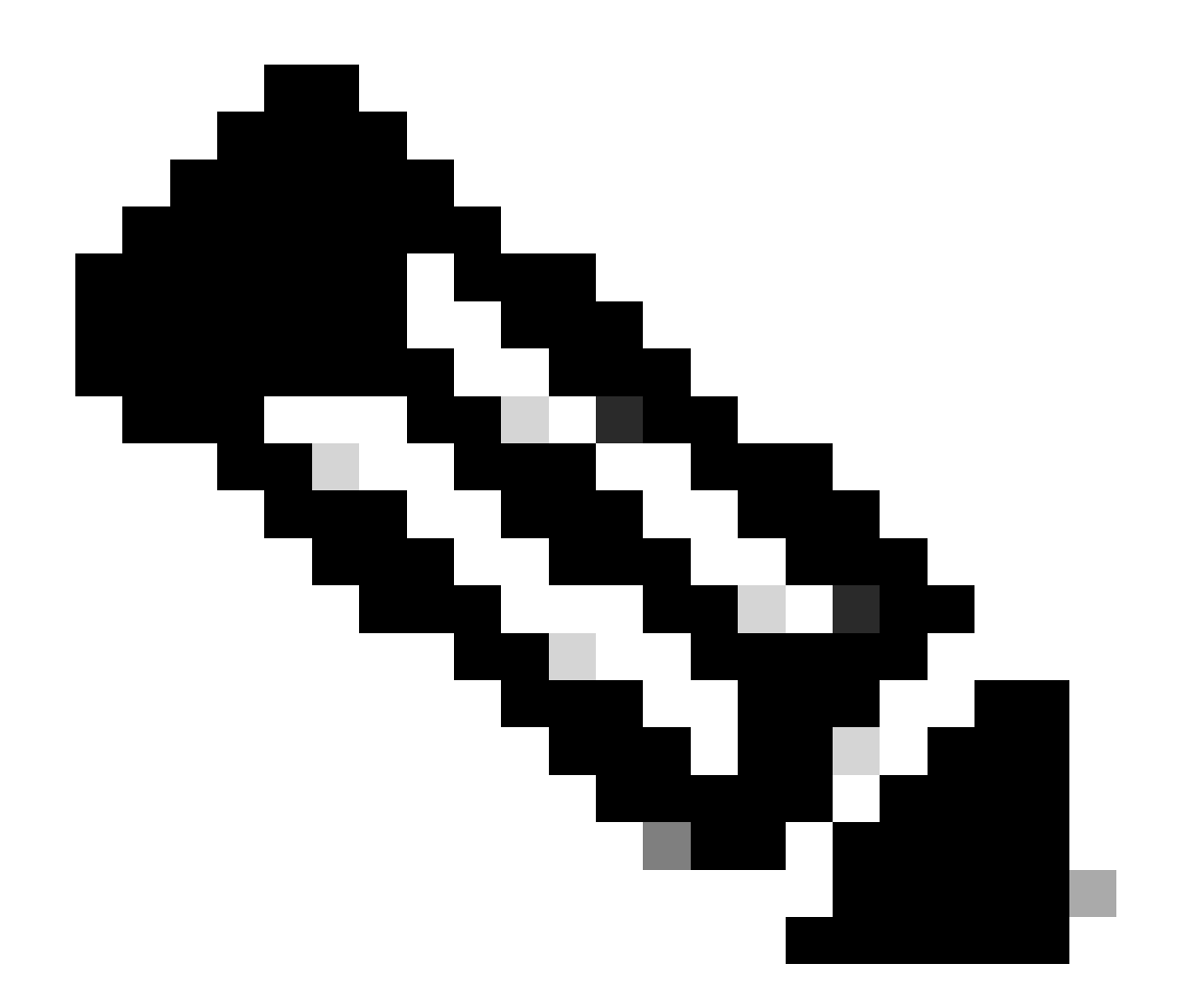

**注**:APIシークレットをコピーする機会は1つだけです。Secure AccessはAPIシークレットを保存せず、最初の作成後は取 得できません。

Pythonコード

生成されたトークンが3600秒(1時間)有効であることを考慮して、このコードを記述する方法は複数あります。最初のスクリプ トを使用してBearer Tokenを生成し、次にBearer Tokenを使用して対象のリソースにAPIコール(フェッチ/更新または削除)を実行 できる2つ目のスクリプトを作成するか、またはベアラトークンがすでに生成されている場合にスクリプトが実行されるたびに新 しいベアラトークンが生成されないという条件をコードに記述して両方のアクションを実行します。

Pythonで動作させるには、以下のライブラリをインストールしてください。

pip install oauthlib pip install requests\_oauthlib

スクリプト 1:

このスクリプトで、client\_idおよびclient\_secretを正しく指定してください。

import requests from oauthlib.oauth2 import BackendApplicationClient from oauthlib.oauth2 import TokenE

出力:

このスクリプトの出力は次のようになります。

Token: {'token\_type': 'bearer', 'access\_token': 'eyJhbGciOiJSUzI1NiIsImtpZCI6IjcyNmI5MGUzLWxxxxxxxxxxxx

access\_tokenは何千もの文字を扱うため非常に長いので、この例では出力を読みやすくするため、省略しています。

**スクリプト 2:**

その後、このスクリプトでスクリプト1のaccess\_tokenを使用してAPIを呼び出すことができます。たとえば、 /deployments/v2/networktunnelgroupsというリソースを使用してネットワークトンネルグループに関する情報を取得するために、ス クリプト2を使用します。

import requests import pprint import json url = "https://api.sse.cisco.com/deployments/v2/networktunnel

出力:

このスクリプトの出力は次のようになります。

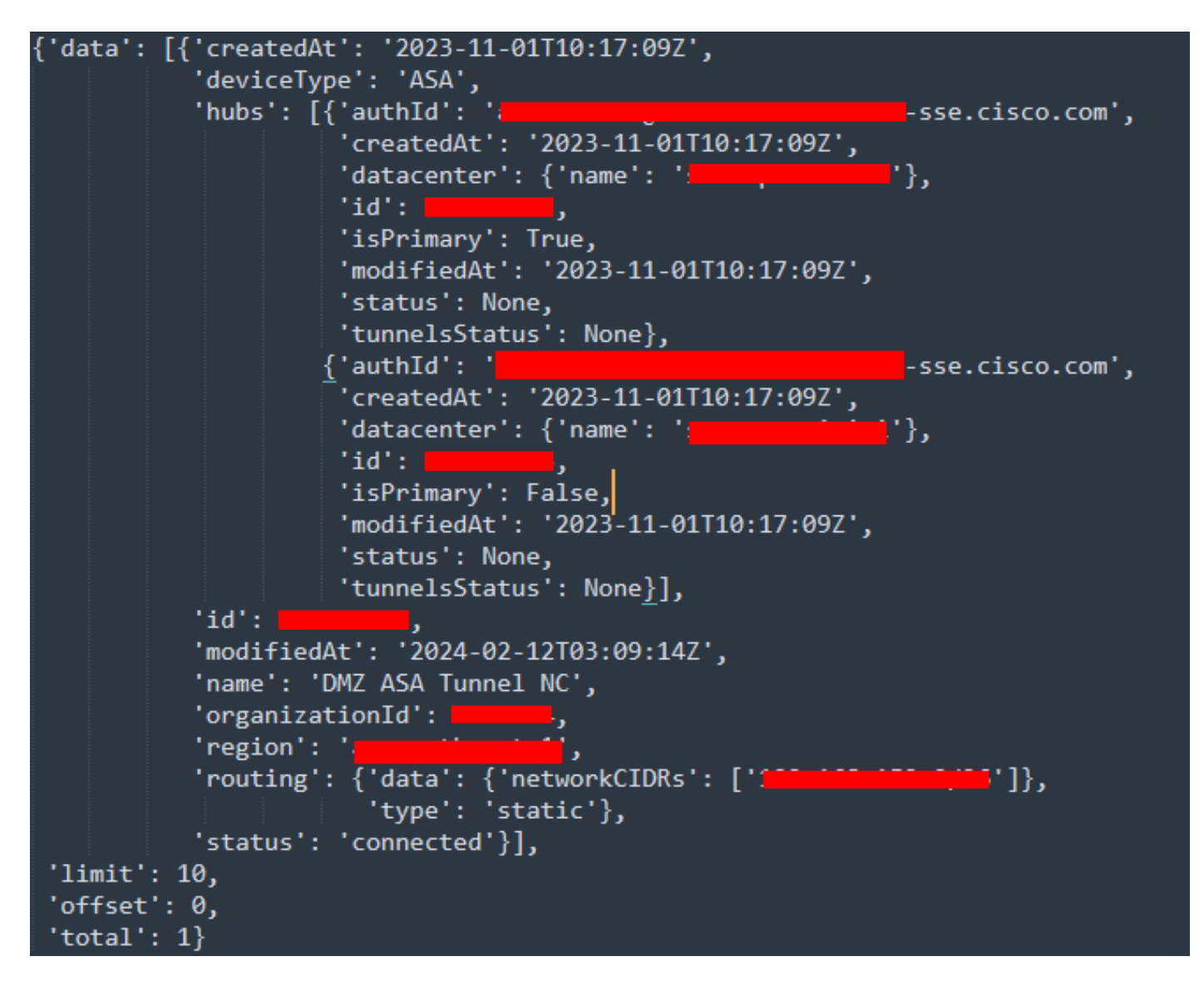

*Python*出力 – ネットワークトンネルグループ

また、『[セキュアアクセス開発者ユーザガイド](https://developer.cisco.com/docs/cloud-security/#!secure-access-api-authentication/token-authorization-request)』を使用して、ポリシー、ローミングコンピュータ、レポートなどに関する情報を 取得することもできます。

トラブルシュート

Secure Access APIエンドポイントは、HTTP応答コードを使用して、API要求の成功または失敗を示します。一般に、2xxの範囲の コードは成功を示し、4xxの範囲のコードは提供された情報に起因するエラーを示し、5xxの範囲のコードはサーバエラーを示し ます。問題を解決するアプローチは、受信した応答コードによって異なります。

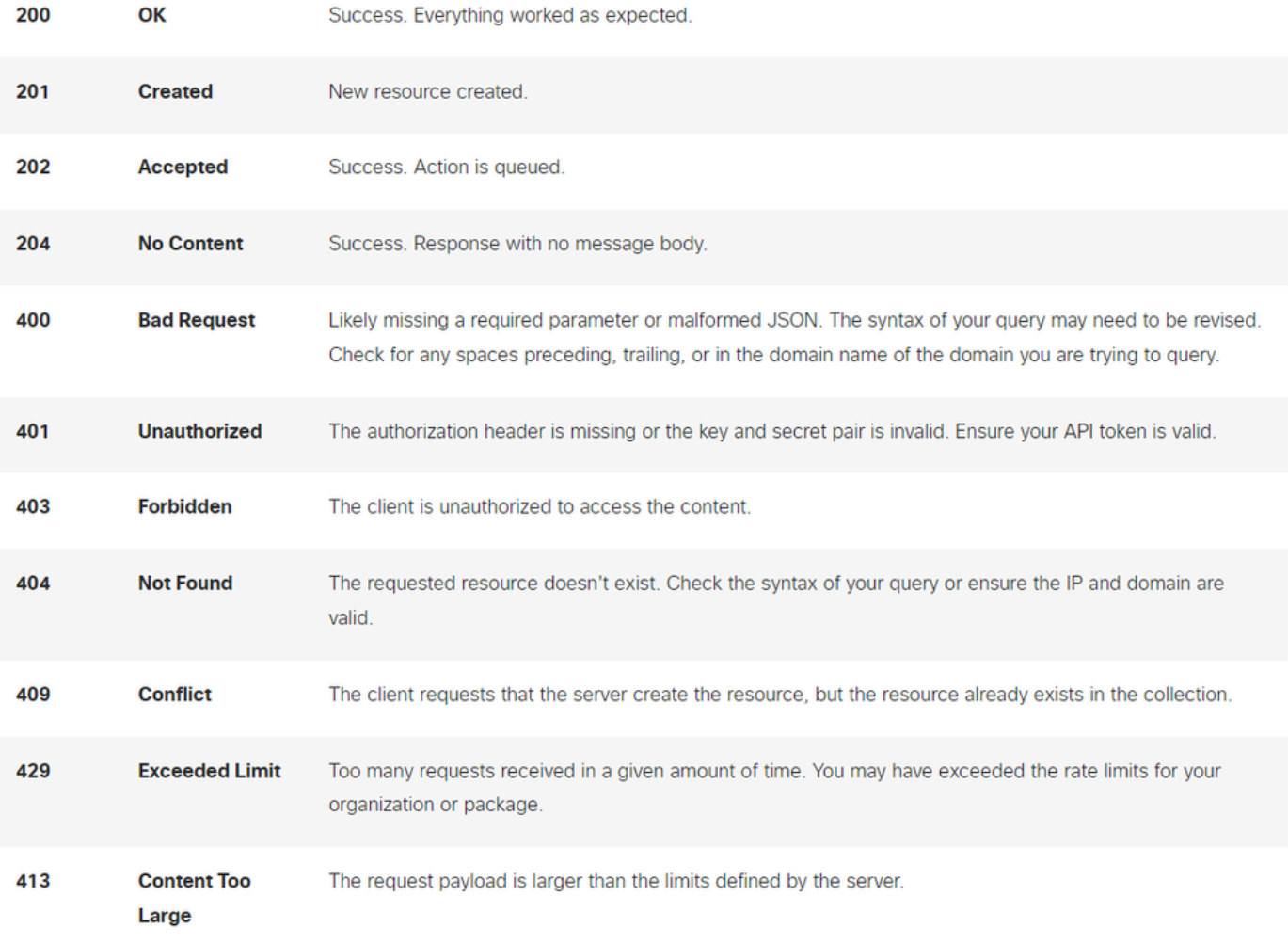

#### *REST API*:応答コード1

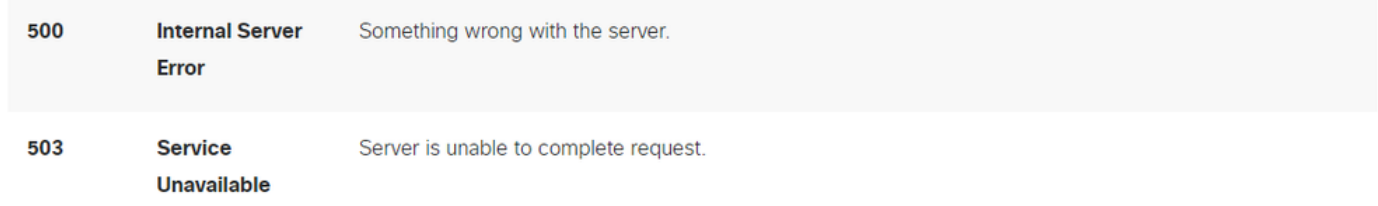

#### *REST API*:応答コード2

#### 関連情報

- [Cisco Secure Access](https://docs.sse.cisco.com/)[ユーザガイド](https://docs.sse.cisco.com/)
- [シスコテクニカルサポートとダウンロード](https://www.cisco.com/c/en/us/support/index.html)
- <u>[セキュアアクセス](https://docs.sse.cisco.com/sse-user-guide/docs/add-secure-access-api-keys)[API](https://docs.sse.cisco.com/sse-user-guide/docs/add-secure-access-api-keys)[キーの追加](https://docs.sse.cisco.com/sse-user-guide/docs/add-secure-access-api-keys)</u>
- [開発者ユーザガイド](https://developer.cisco.com/docs/cloud-security/#!secure-access-api-authentication/token-authorization-request)

翻訳について

シスコは世界中のユーザにそれぞれの言語でサポート コンテンツを提供するために、機械と人に よる翻訳を組み合わせて、本ドキュメントを翻訳しています。ただし、最高度の機械翻訳であっ ても、専門家による翻訳のような正確性は確保されません。シスコは、これら翻訳の正確性につ いて法的責任を負いません。原典である英語版(リンクからアクセス可能)もあわせて参照する ことを推奨します。